**「令和6年度 新事業展開テイクオフ支援事業」**

# **1.初回申請時の手順**

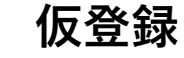

**仮登録 メールアドレス認証 │ ログイン** 初回申請の開始

#### **①セミナー申し込み**

以下URLの申込ページより、セミナーにお申し込みください。 https://www.sansokan.jp/events/eve\_detail.san?H\_A\_NO=43948 **※6月5日以降、一部セミナーについてアーカイブ動画配信を予定しています。 そちらを視聴いただくことでも要件を満たします。**

インプットヤミナーのご案内

※申請には下記、大阪府が指定するインプットセミナーへのご参加が必要です。 ※セミナーの受付は先着順です。 ※対象者優先のため、十業・経営コンサルタントなど当館が経営の専門家と認める方からのお申込はお断りする場合がございます。

①テーマ「新事業開発」 ※定員に達したため、受付を終了しました 5/20 (月) 開催 : くヤミナー&ワークショップ>自社の強みを生かした新規事業開発

②テーマ「人材活用」 ※キャンセル待ちにて受付中 5/21 (火) 開催:<セミナー>新事業立ち上げは人材確保が力ギ! 一企業の課題を外国人材が解決ー

3テーマ「新事業展開DX」 ※キャンセル待ちにて受付中 5/22 (水) 開催 : <セミナー>生成AIをフル活用 ! 新規事業を素早く立ち上げるコツ

▲ページの先頭へ戻る

4テーマ「マーケティング戦略」 ※キャンセル待ちにて受付中 5/27 (月) 開催 : くヤミナー&ワークショップ>コミュニティ起点のマーケティング手法

5テーマ「知的財産」 ※キャンセル待ちにて受付中 6/3 (月) 開催: くセミナー&トークセッション>新事業に欠かせない知的財産の基礎知識

※申込みには、大阪産業局のユーザー登録 (無料) が必要です。

## **②セミナー受講、仮登録情報入力**

セミナー受講後(6月3日以降)にメールにてお送りする 仮登録用URLを開き、仮登録用情報を入力してください。

#### 令和6年度 新事業展開テイクオフ支援事業(仮登録)

#### ●申請者メールアドレス登録

•申請を行う担当者のメールアドレスを入力してください。(登録後のメールアドレスの変更は不可と なります。必ず申請作業をご担当いただく方のメールアドレスを登録してください。) •同じメールアドレスで複数回申請されても初回の申請情報での申請受付となります。 •登録いただいたメールアドレスに認証用のメールが送信されます。受信したメール本文に記載された URLをクリックし、申請登録を継続してください。

メールアドレス

(必ず申請作業をご担当いただく方のメールアドレスを登録してください。)

メールアドレス(確認用)

(必ず申請作業をご担当いただく方のメールアドレスを登録してください。)

法人名又は屋号

(法人の場合は履歴事項全部証明書に記載の情報と完全一致。(株)表記や、省略した表記は不可。)

**代表者(名)\*** 

代表者(姓)\*

(履歴事項全部証明書または住民票に記載の (履歴事項全部証明書または住民票に記載の) 情報と宝金一致

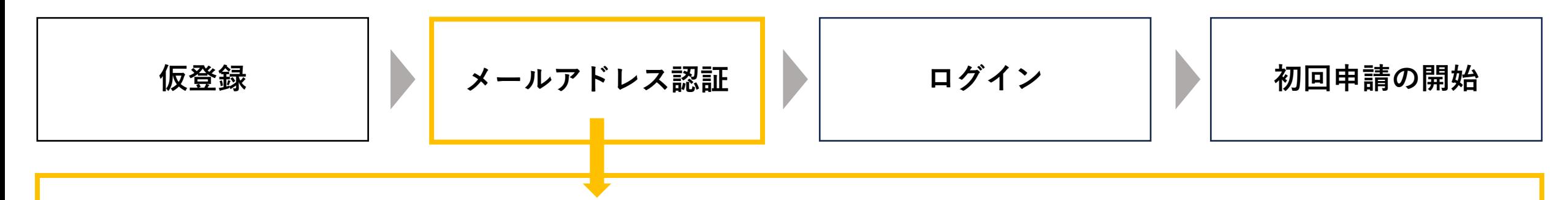

#### **③メールアドレス認証**

仮登録時に入力したメールアドレス宛に認証用URLが自動送信されますので、URLを開き以下の手順で認証を完了させてください。 ※認証用URLイメージ→ https://account.kintoneapp.com/ こちらのURLは申請後に申請内容を確認いただく際も使用いたしますので保管してください。

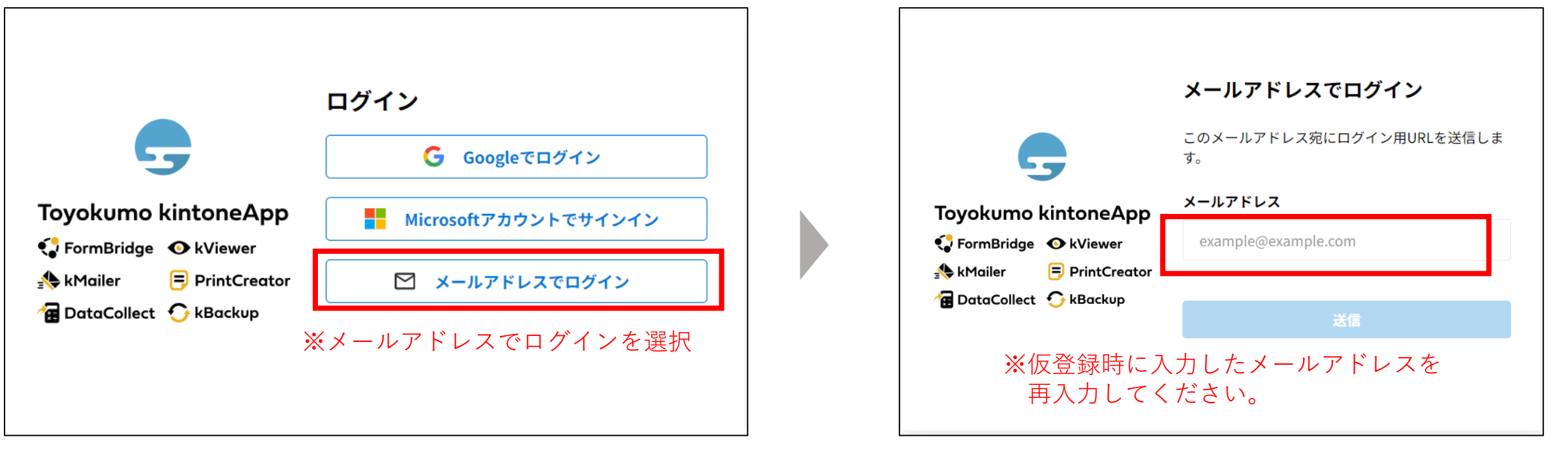

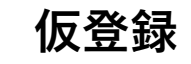

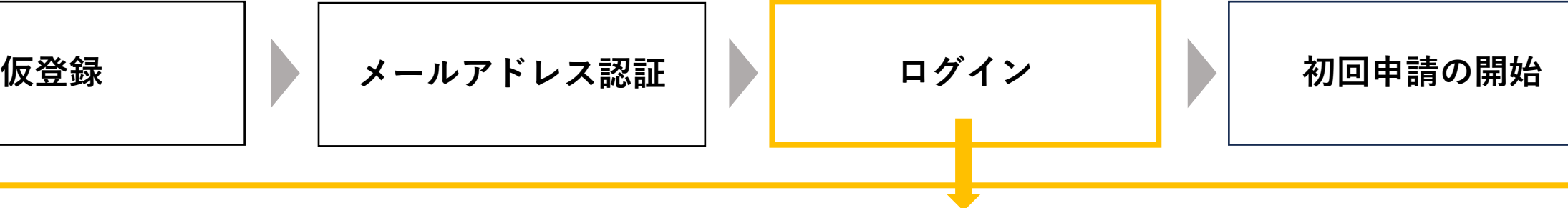

4

## **④ログイン**

認証したメールアドレス宛にログイン用URLが自動送信されますので、そちらをクリックしてログインしてください。 ※ログイン用URLイメージ→ Toyokumo kintoneApp にログイン

ログイン後、以下の画面が表示されましたらログイン完了となります。

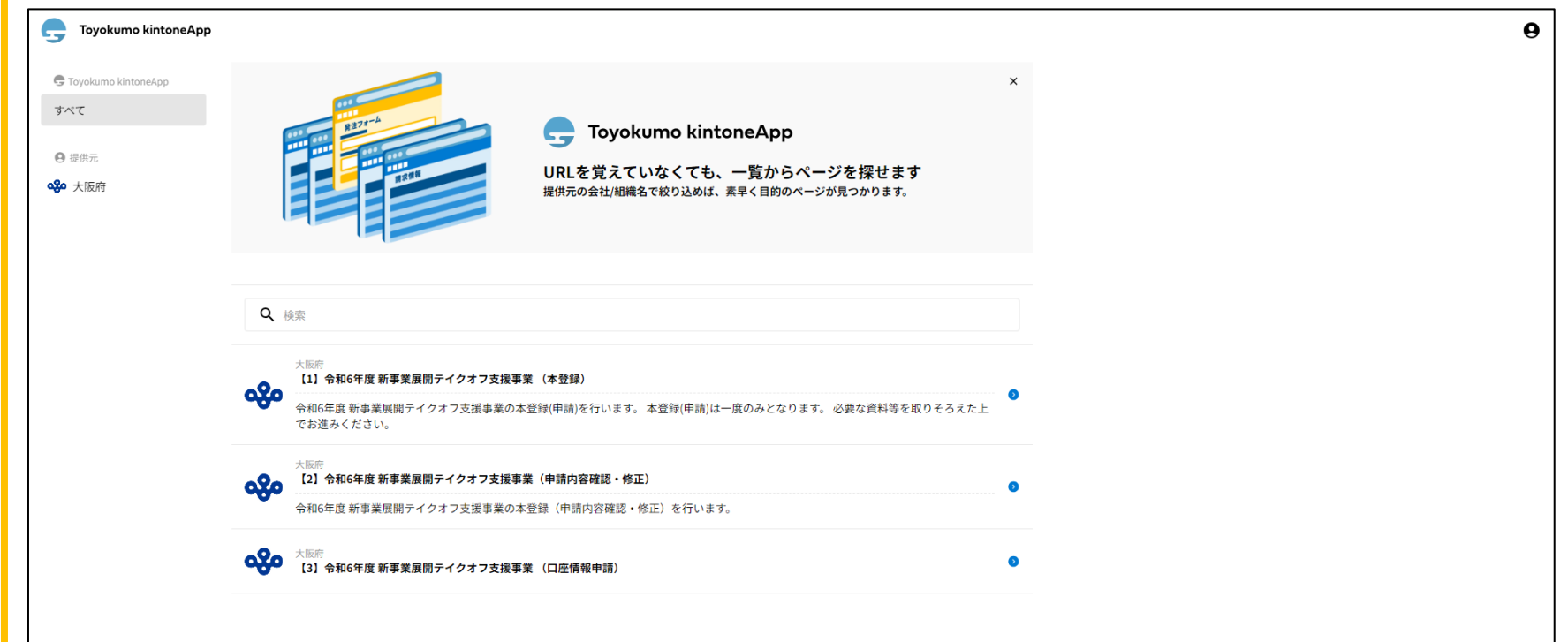

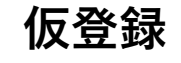

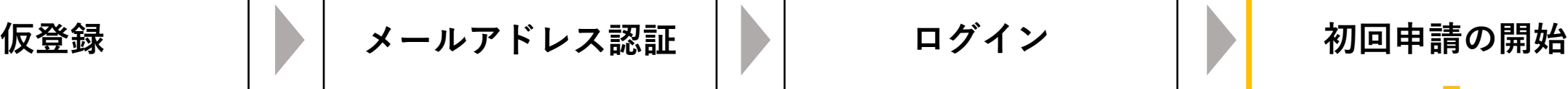

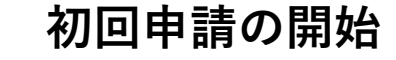

#### **⑤初回申請の開始**

ログイン後画面より「本登録」の項目を選択してください。

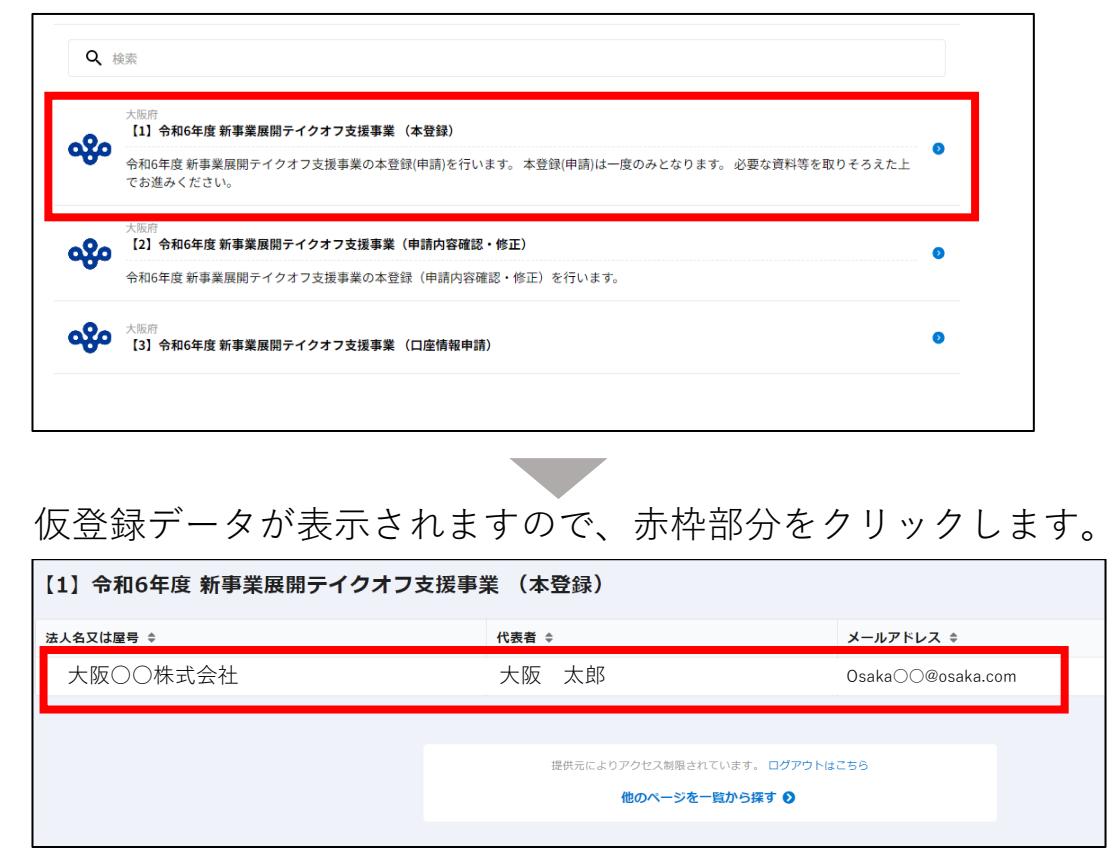

表示されたデータが自身の登録内容であるか確認し、 「申請入力はこちら」をクリックして申請を開始してください。

#### **Qgo**大阪府

【1】令和6年度 新事業展開テイクオフ支援事業 (本登録)

▲ 大阪○○株式会社

表示されたデータがご自身の登録内容であることを確認し、「申請入力はこちら」ボタンを選択して登録を進めてください。 ※本登録(申請)は一度のみ可能です。

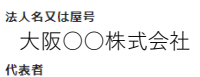

大阪 太郎 Osaka○○@osaka.com メールアドレス

<mark>∥ 申請入力はこちら</mark>

※申請内容の入力については別紙「申請書記載例」をご参照ください。

**「令和6年度 新事業展開テイクオフ支援事業」**

# **2.申請内容確認・修正時の手順 ※申請内容の修正は、事務局が差し戻しを行った場合のみ可能です。**

**ログイン 申請内容確認 / 修正 メールアドレス認証**

### **①メールアドレス認証**

仮登録時に自動送信された認証用URLを開き、以下の手順で認証を完了させてください。 ※認証用URLイメージ→ https://account.kintoneapp.com/

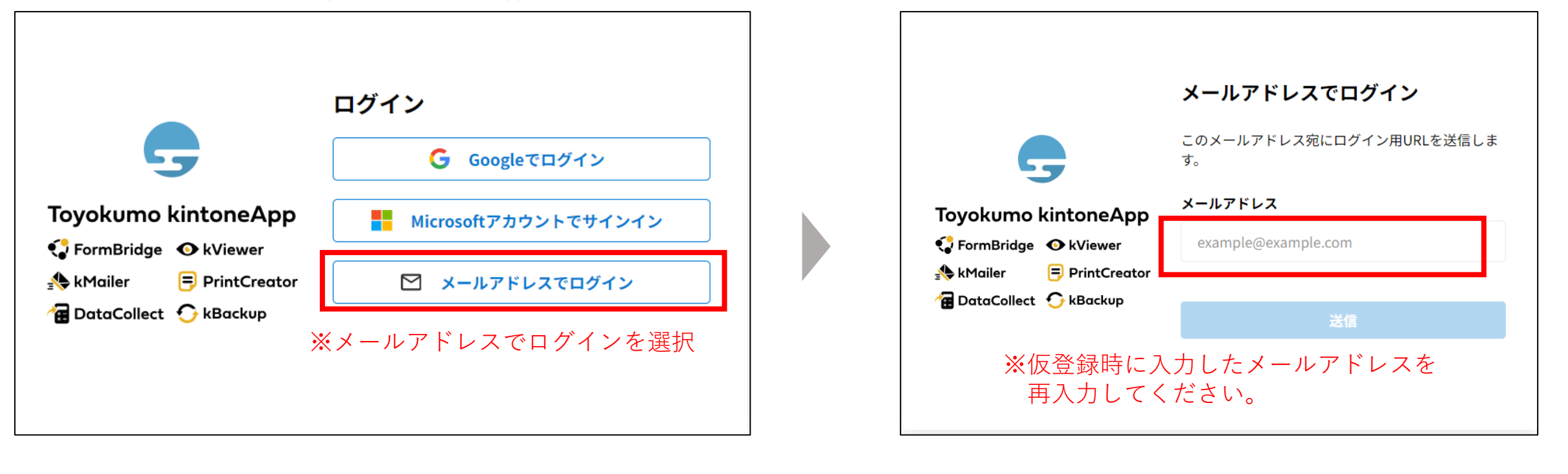

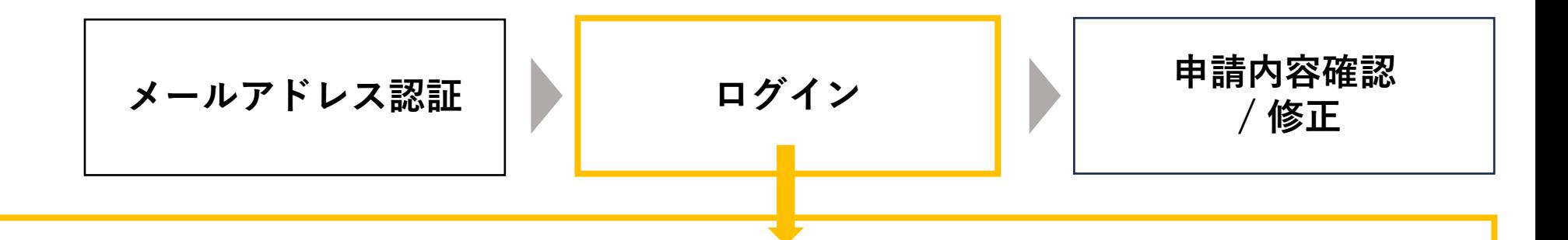

#### **②ログイン**

認証したメールアドレス宛にログイン用URLが自動送信されますので、そちらをクリックしてログインしてください。 ※ログイン用URLイメージ→ Toyokumo kintoneAppにログイン

ログイン後、以下の画面が表示されますので「申請内容確認・修正」の項目を選択してください。

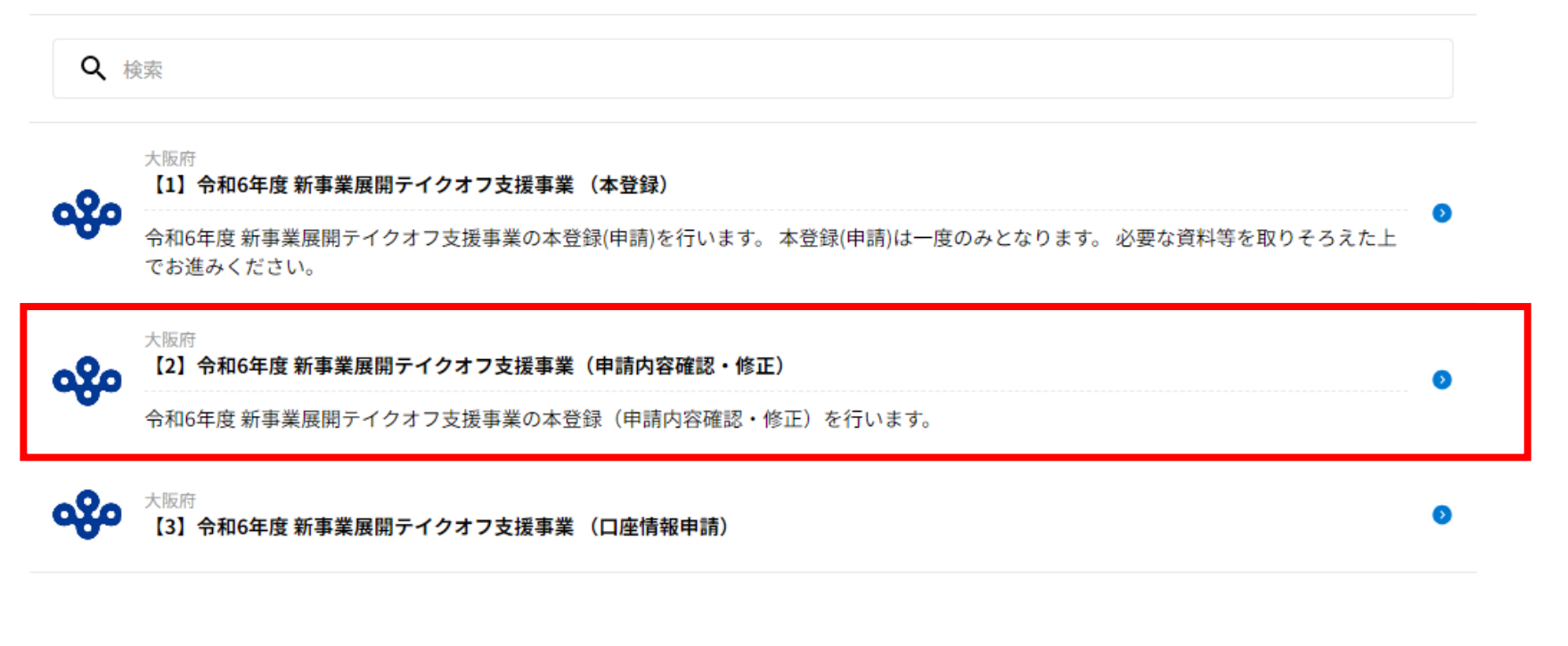

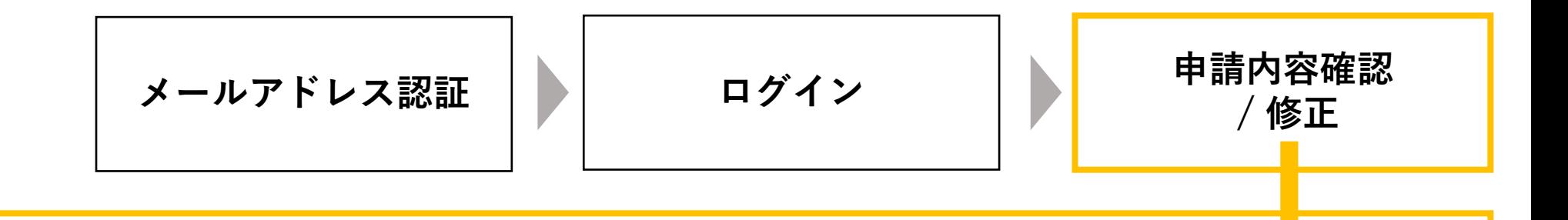

#### **③申請内容の確認、修正**

申請済みデータが表示されますので、赤枠部分をクリックします。

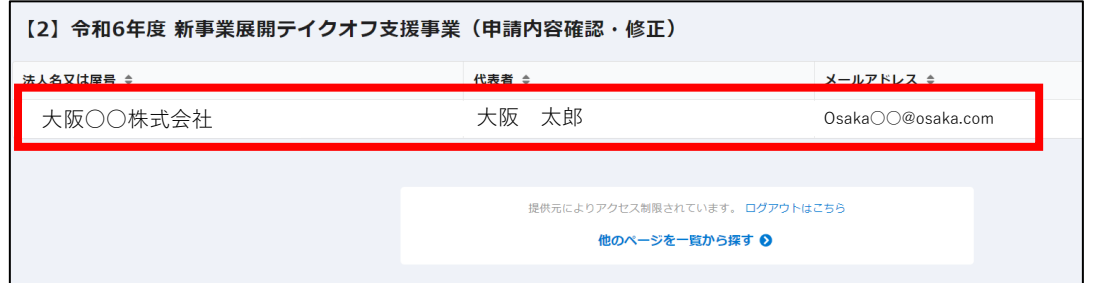

申請済みのデータが閲覧可能です。修正する際は、右上の「申請 内容の修正」をクリックして修正を開始してください。

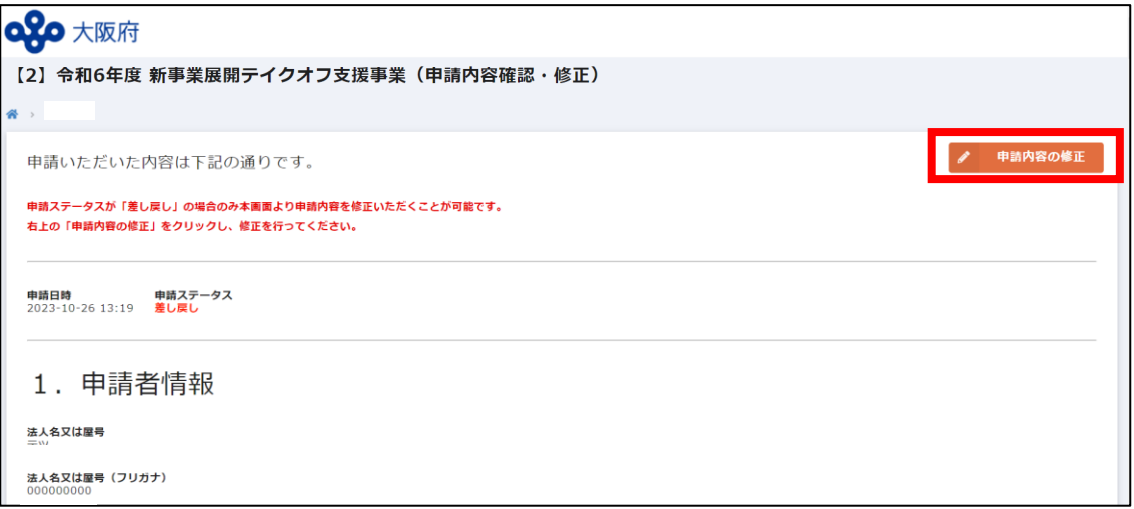

#### **※申請内容の修正は、事務局が差し戻しを行った場合のみ可能です。**